## HOW TO igitales Flipchart

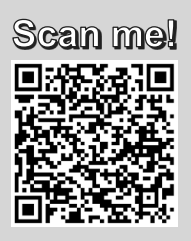

Schalten Sie das Flipchart über den Einschaltknopf links neben den verfügbaren Anschlüssen unterhalb des Displays ein.

## **FLIPCHART**

Nutzen Sie die passiven mitgelieferten Stifte zum Schreiben und Markieren und Ihre Handfläche zum Löschen. Arbeiten Sie mit einer weißen Fläche oder mit einer der zahlreichen Vorlagen (z.B. Kalender, To-Do-Listen, etc.) Um die Einstellungen zu öffnen, drücken Sie auf das Pfeilsymbol am unteren Rand des Displays.

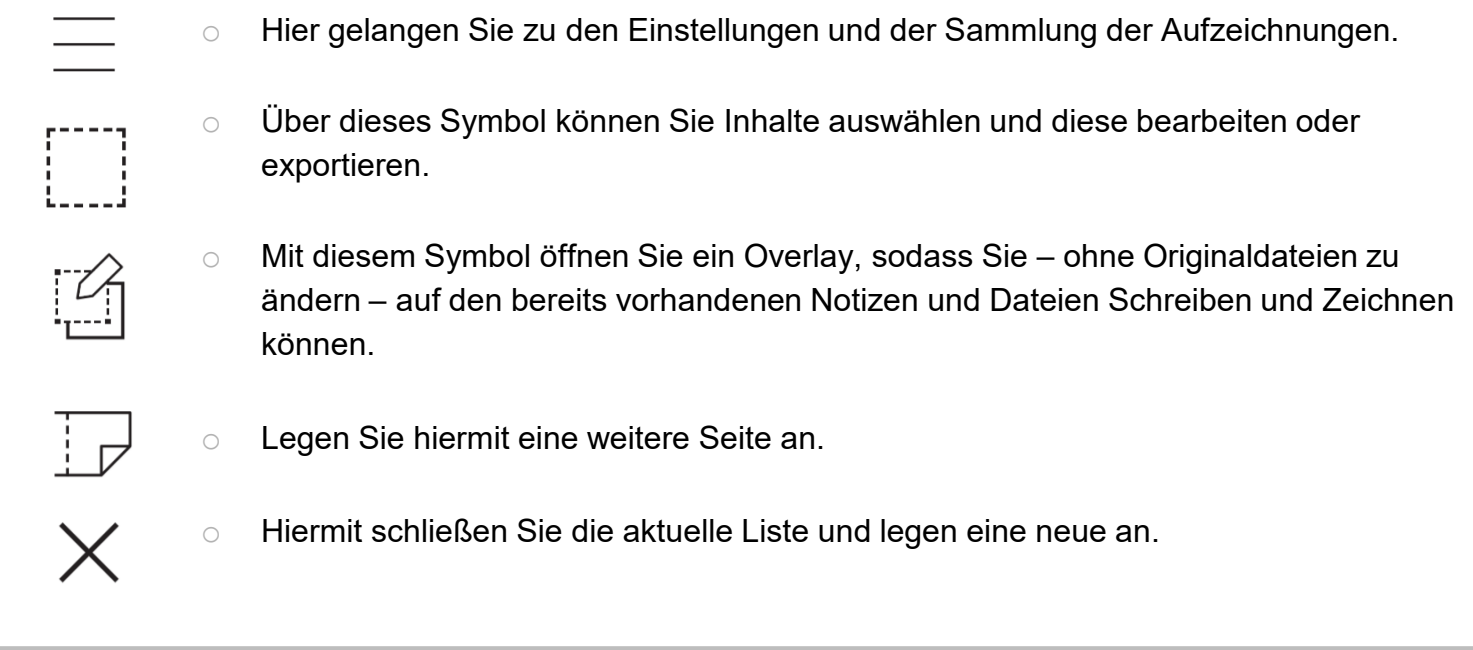

## **EXTERNE GERÄTE**

- Klicken Sie auf den Pfeil am oberen Rand des Bildschirms. Sie können nun ि। beispielsweise Bilder, Audio- und Videodateien von einem USB-Stick, Laptop oder  $C \boxplus X$ mehr importieren. Diese öffnen sich in einzelnen Fenstern auf dem Display. Diese können Sie nun flexibel anordnen, drehen, pausieren oder Screenshots erstellen.
	- Über den gleichen Weg können Sie Geräte zum Export Ihrer Liste auswählen

## **BEVOR SIE GEHEN**

IMPORTIEREN EXPORTIEREN

Schließen Sie Ihre Liste und löschen diese oder speichern sie auf einem externen Gerät. Achten Sie darauf, dass beide Stifte magnetisch am Display befestigt sind. Schalten Sie das Board anschließend aus.

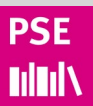